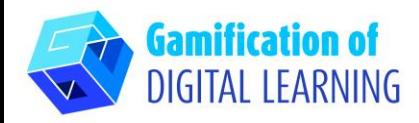

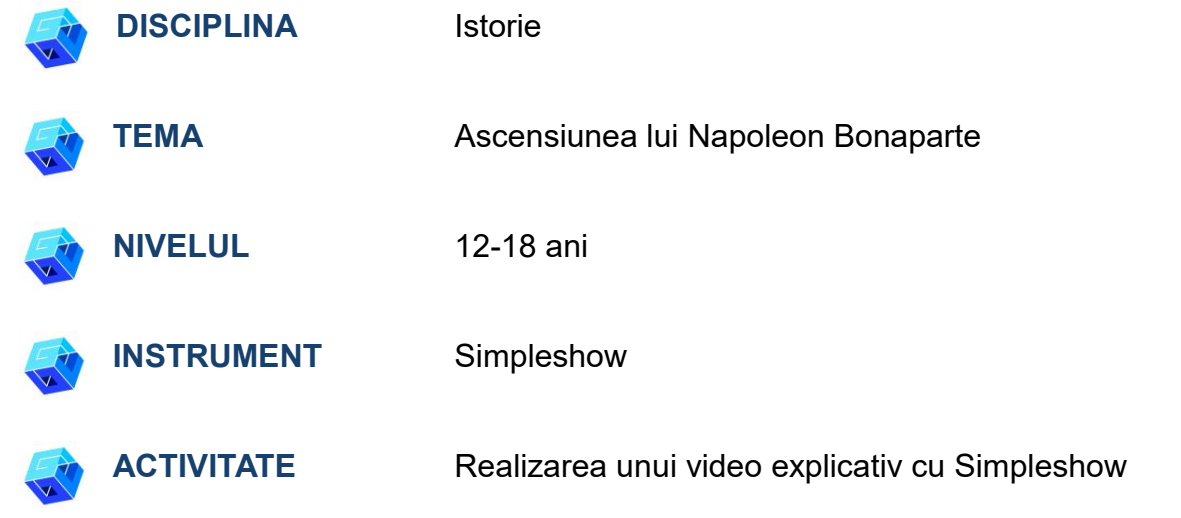

**RESURSE:** Link-uri utile pentru explicarea temei de studiu (Ascensiunea lui Napoleon Bonaparte) sunt incluse în secțiunea "Resurse" din secvența pedagogică nr. 7.

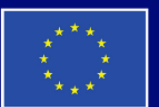

**Cofinanțat de** Uniunea Europeană

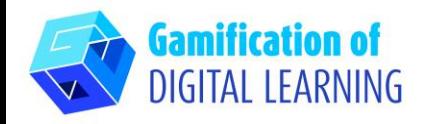

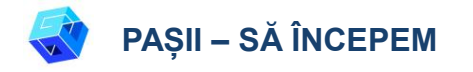

1. Accesați site-ul: [simpleshow.com](https://simpleshow.com/)

2. Conectați-vă sau înregistrați-vă: În dreapta sus, dați clic pe "Login" sau "Sign Up" pentru a vă crea un cont. Puteți să vă înregistrați cu Google, Microsoft, Facebook sau cu adresa dvs. de e-mail.

3. Începeți: După ce v-ați conectat, veți intra pe pagina de start aSimpleshow. Dați clic pe "Create new video" pentru a începe crearea proiectu.

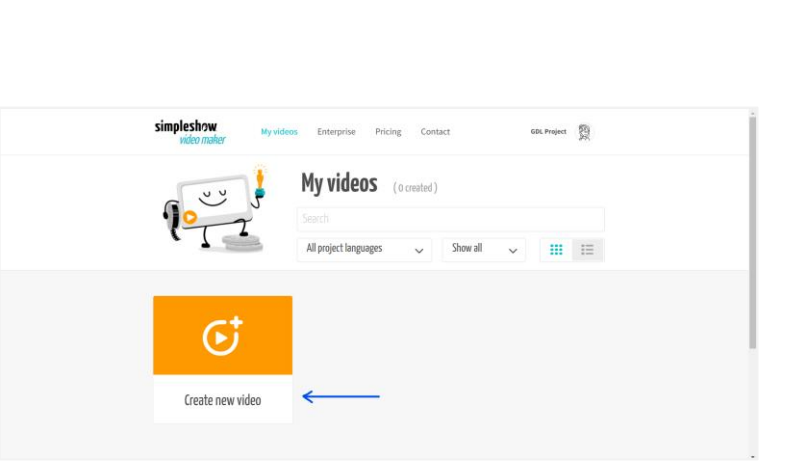

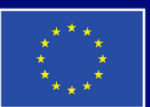

**Cofinantat de** Uniunea Europeană

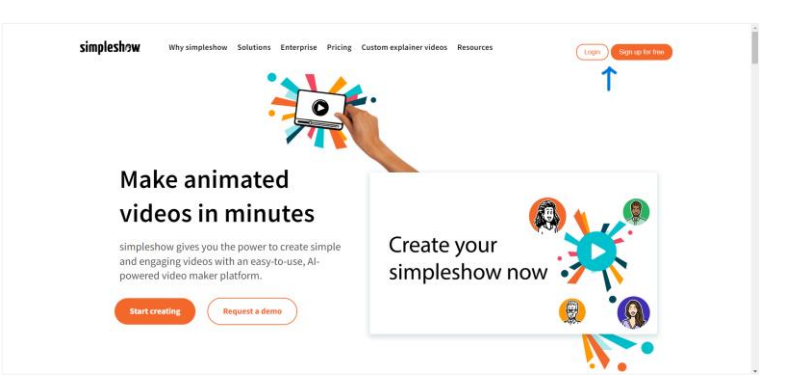

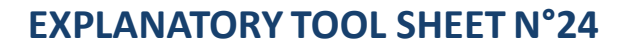

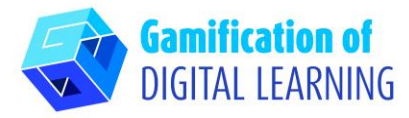

# **PREGĂTIȚI ACTIVITATEA**

1. Scrieți numele proiectului dvs., selectați limba și alegeți între "scrieți propriul script" pentru videoclip sau "încărcați un fișier PowerPoint".

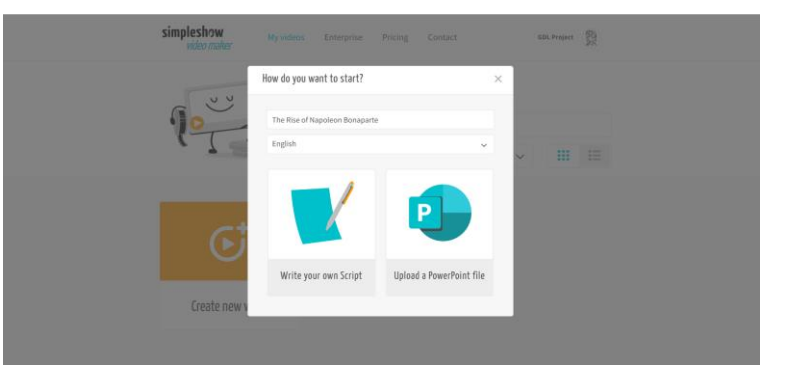

2. Apoi, alegeți un model de scenariu pentru tema lecției. Fiecare șablon vă pune la dispoziție o structură de capitol individual.

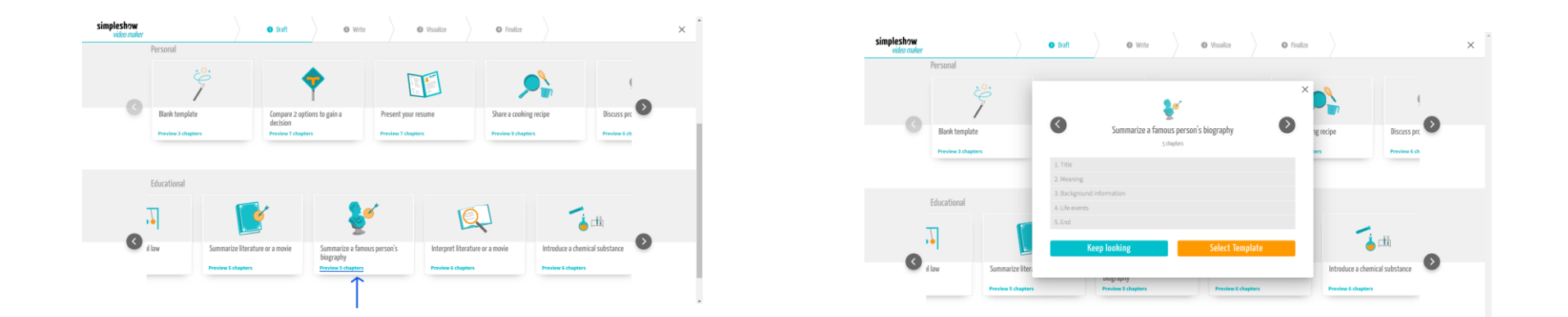

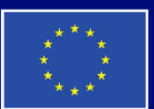

**Cofinantat de** Uniunea Europeană

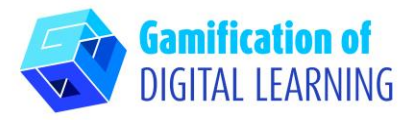

3. Începeți să scrieți scenariul videoclipului dvs. explicativ, urmând structura șablonului selectat. După ce ați terminat, dați clic pe "Visualize" în colțul din dreapta jos.

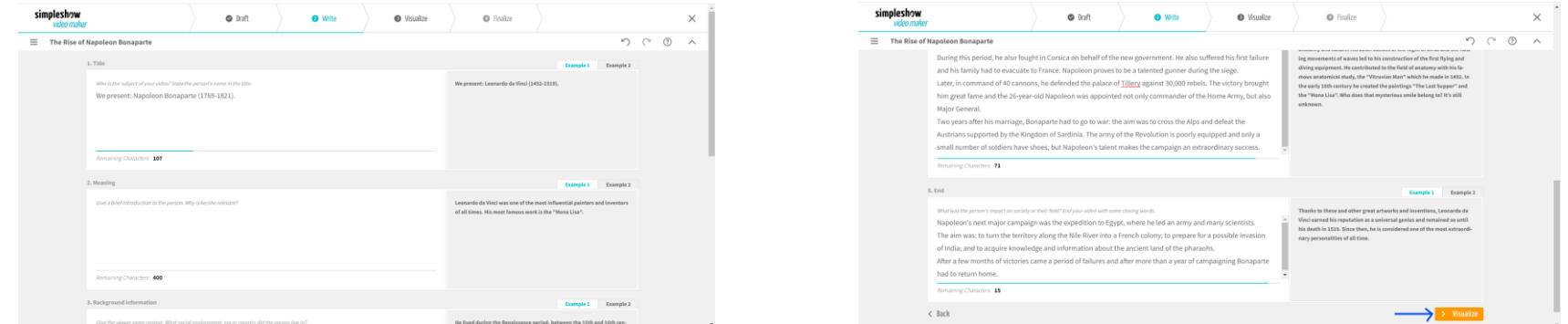

4. Adăugați toate ilustrațiile, personajele și textul de care aveți nevoie. 5. Selectați cuvântul cheie și alegeți imaginea corespunzătoare pe care o doriți: puteți, de asemenea, să folosiți bara de căutare pentru a selecta o imagine. Puteți edita textul scriptului făcând clic pe "Edit text" și puteți modifica dimensiunea tuturor elementelor.

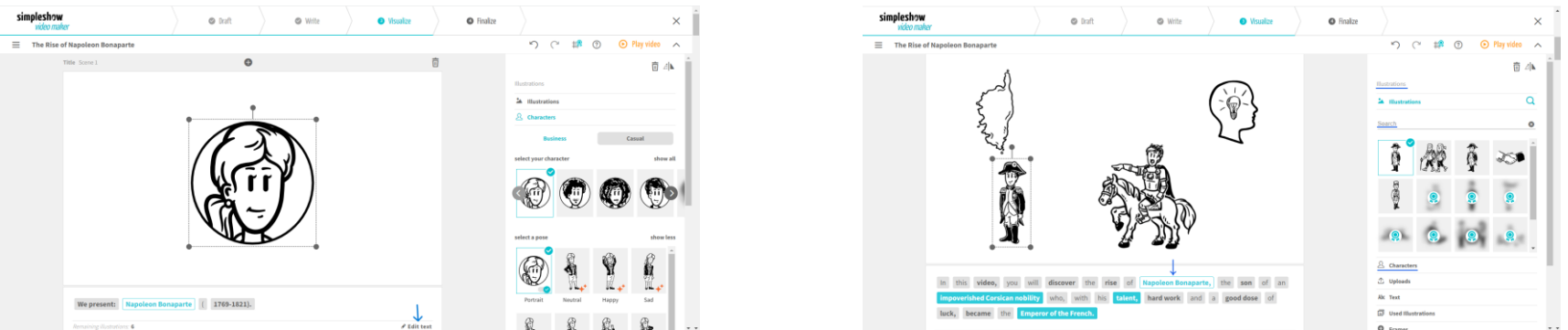

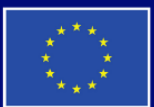

**Cofinanțat de Uniunea Europeană** 

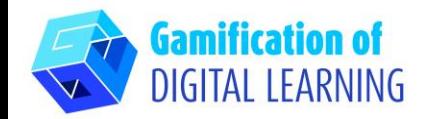

simpleshow e iui The Bigs of Manuface Re- $-60$ 1821 Napoleon Bonaparte

5. În dreapta sus, dați clic pe "Play video" pentru a previzualiza proiectul și a vedea dacă videoclipul funcționează..

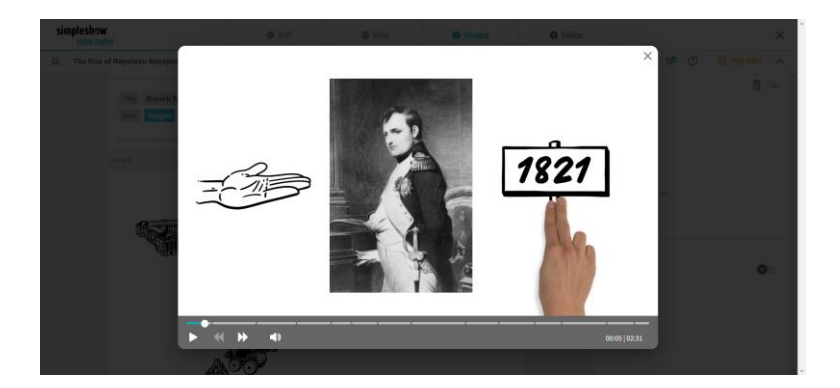

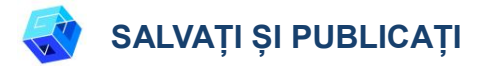

- 1. Toate modificările și progresele dvs. sunt salvate automat.
- 2. După ce ați terminat, faceți clic pe "Finalize" în colțul din dreapta jos.

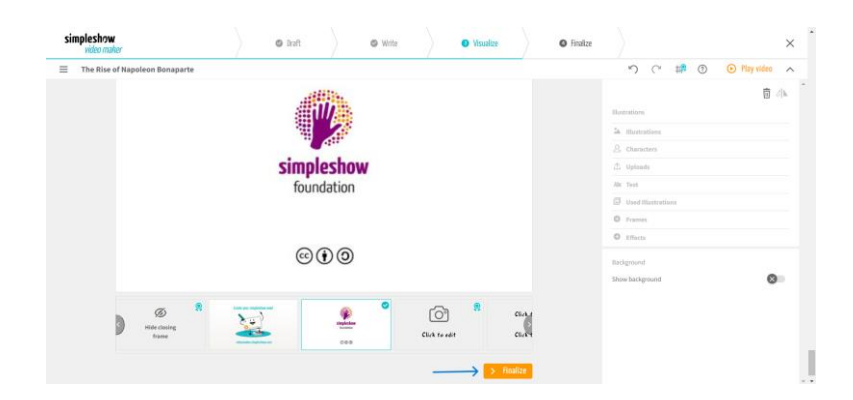

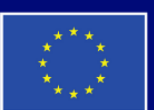

**Cofinantat de** Uniunea Europeană

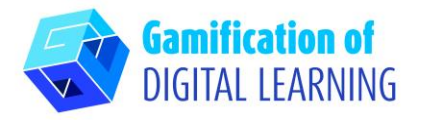

3. Alegeți una dintre vocile automate sau încărcați propriul fișier audio sau înregistrați-vă propria voce. De asemenea, puteți alege muzica de fundal, regla volumul, adăuga subtitrări, selecta viteza video și alege culoarea scrisului. 4. Dați clic pe "Preview video" (Previzualizare video) pentru a verifica proiectul dvs. video.

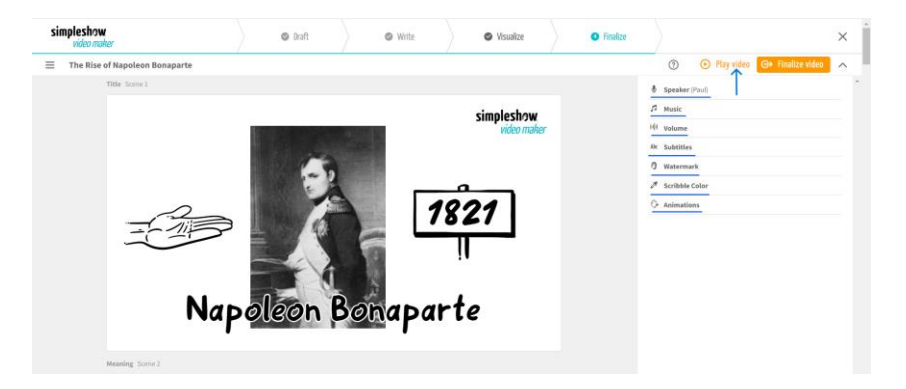

4. După ce ați terminat, dați clic pe "Finalize Video" pentru a vă genera videoclipul și pentru a seta setările de confidențialitate și calitatea video.

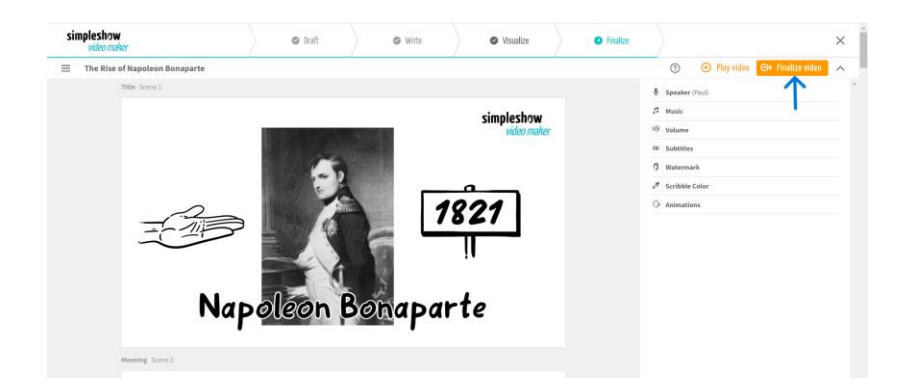

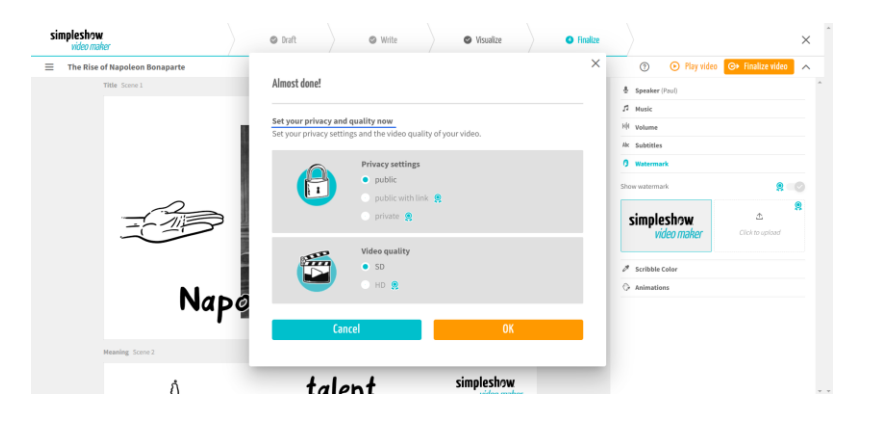

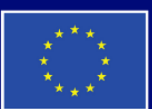

**Cofinantat de Uniunea Europeană** 

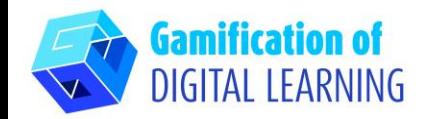

5. Descărcați videoclipul sau partajați-l prin intermediul rețelelor sociale sau al simpleshope and sous come and sunui link.

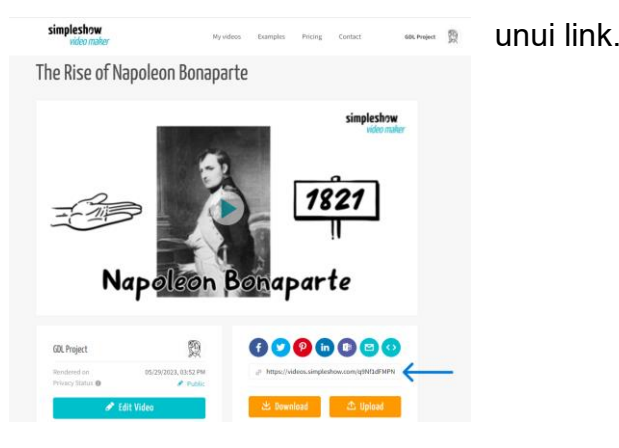

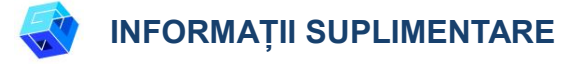

Puteți vizualiza videoclipul [aici.](https://videos.simpleshow.com/q9Nf1dFMPN)

**N.B.:** veți fi redirecționat către pagina prezentată în imagine. Dacă linkul nu funcționează la prima încercare, încercați din nou.

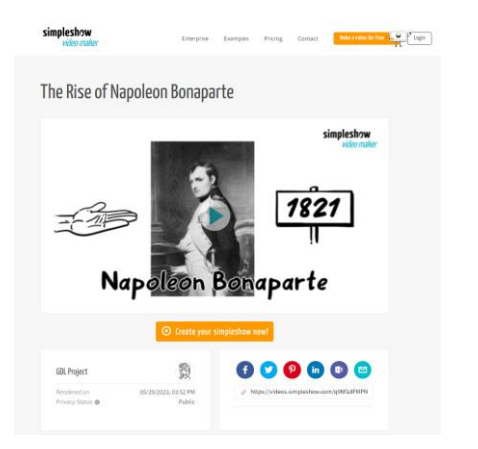

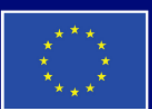

**Cofinantat de Uniunea Europeană**